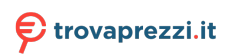

# **Dell Multi-device Wireless Keyboard and Mouse Combo**

KM7120W

User's Guide

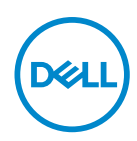

**Combo set model: KM7120W Regulatory model: KB7120Wc/MS5320Wc/RG-1216** 

# **Notes, Caution, and Warnings**

- **NOTE: A NOTE indicates important information that helps you make better use of your computer.**
- **CAUTION: A CAUTION indicates potential damage to hardware or loss of data if instructions are not followed.**
- **WARNING: A WARNING indicates a potential for property damage, personal injury, or death.**

**Copyright © 2020 Dell Inc. All rights reserved.** Dell, EMC, and other trademarks are trademarks of Dell Inc. or its subsidiaries. Other trademarks may be trademarks of their respective owners.

2020 – 04

Rev. A01

# **Contents**

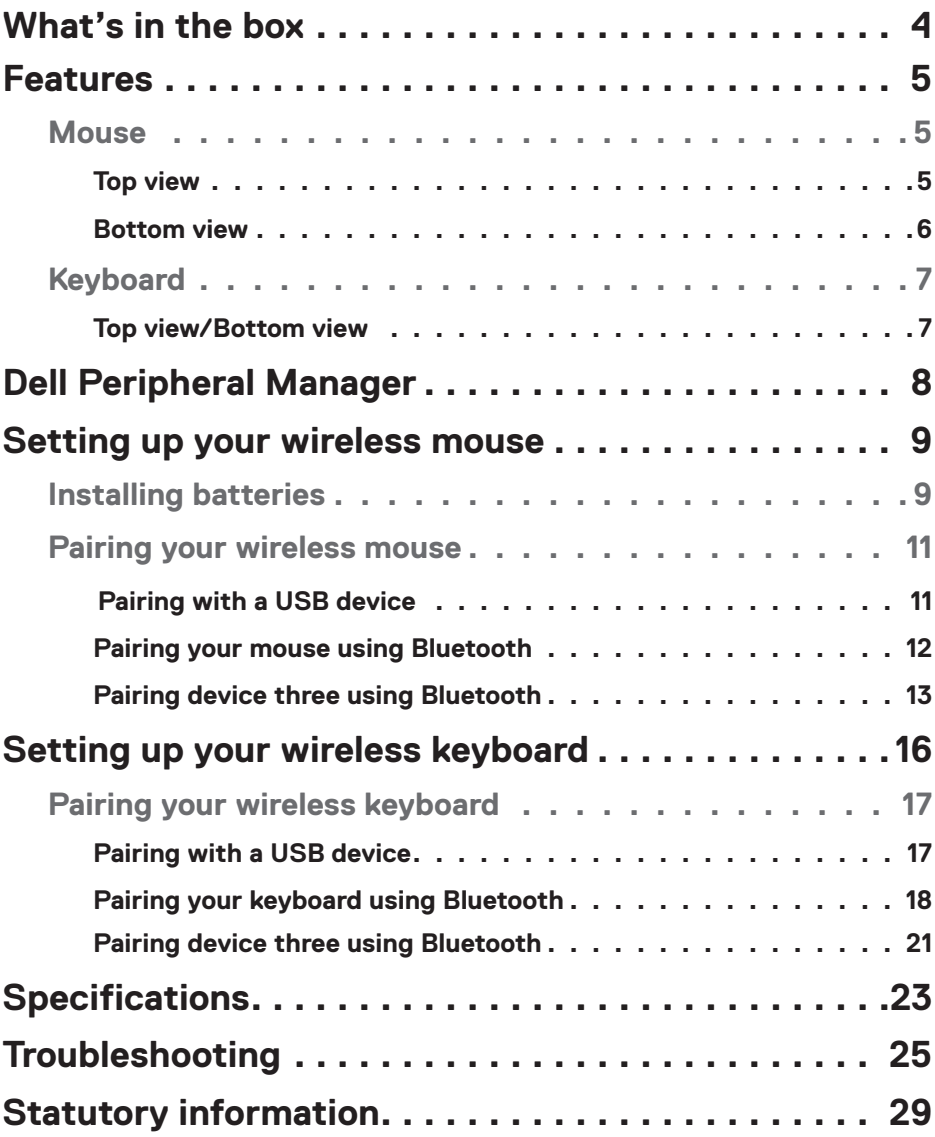

# <span id="page-3-0"></span>**What's in the box**

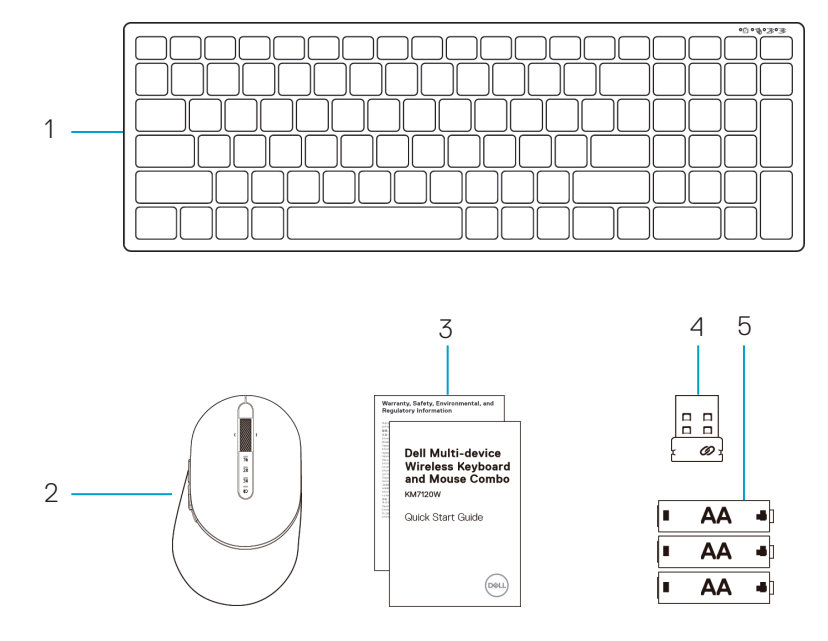

- 1 Wireless keyboard
- 2 Wireless mouse
- 3 Documents
- 4 Dongle
- 5 AA-type batteries (3)

DELL

# <span id="page-4-0"></span>**Features**

#### Mouse

Top view

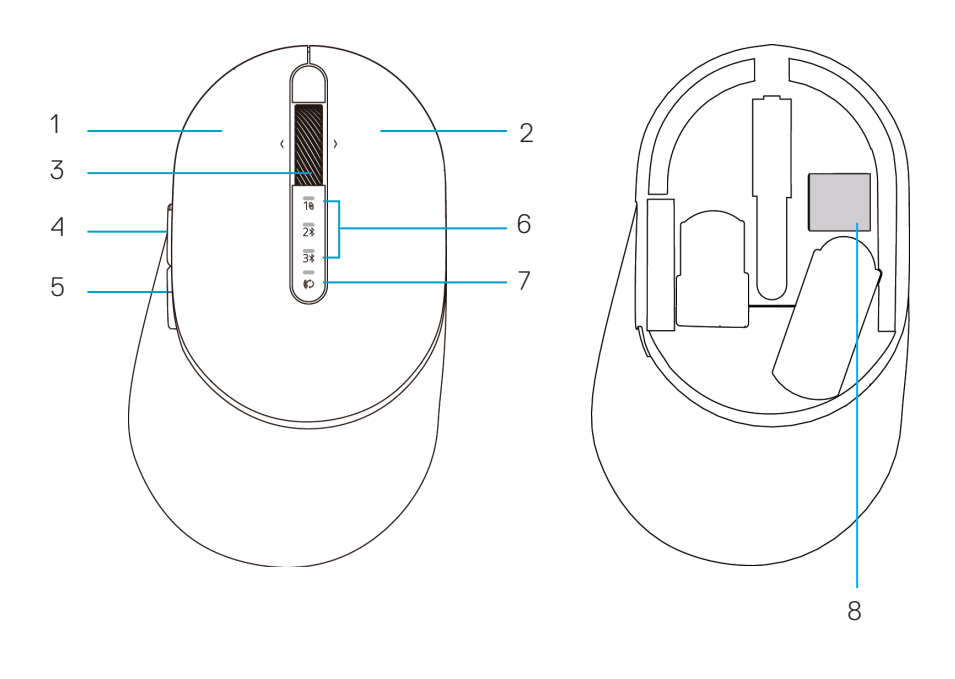

- Left button 1
- Right button 2
- Scroll wheel 3
- Forward button 4
- Backward button 5
- 6 Connection-mode lights
	- White LED Blinking: Device is not connected to computer
	- LED Lighting Solid White: Device is connected to computer
	- Amber LED Blinking: Device battery is low
- 7 Connection-mode button
- 8 PPID label

DELL

### <span id="page-5-0"></span>Mouse

#### Bottom view

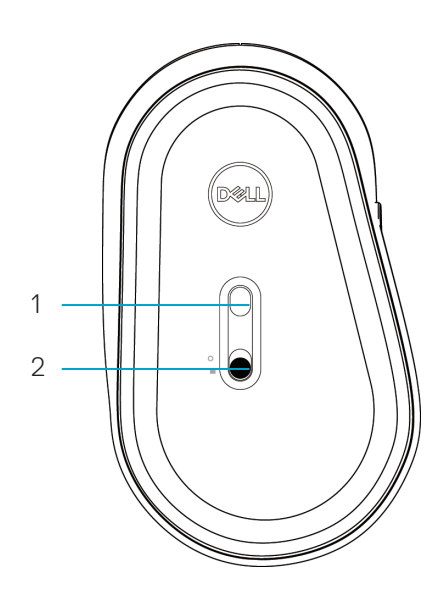

1 Optical sensor 2 Power switch

(dell

### <span id="page-6-0"></span>Keyboard

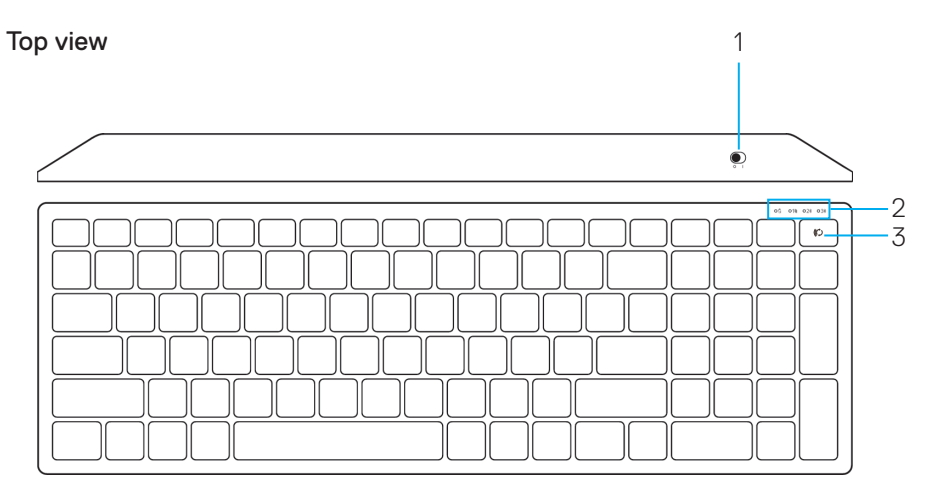

#### Bottom view

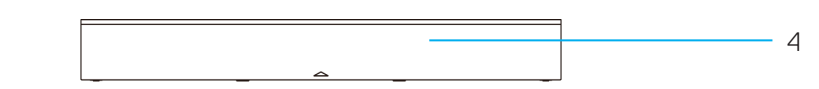

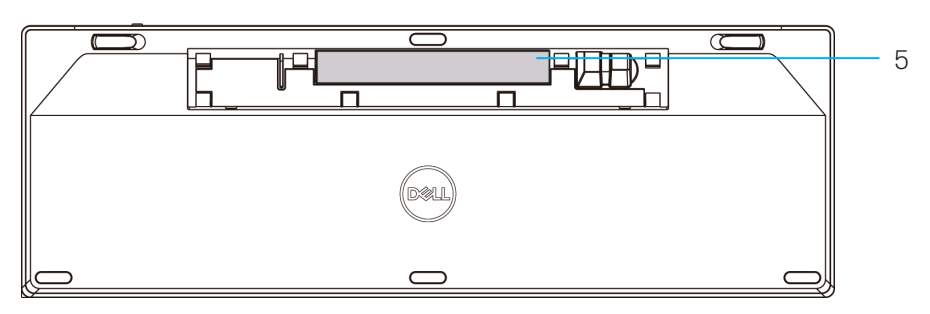

1 Power switch

4 Battery cover

2 Connection-mode lights

- 5 PPID label
- White LED Blinking: Device is not connected to computer
- LED Lighting Solid White: Device is connected to computer
- Amber LED Blinking: Device battery is low
- 3 Connection-mode switch button

DELL

# <span id="page-7-0"></span>**Dell Peripheral Manager**

Dell Peripheral Manager software enables you to perform the following:

- Assign program shortcuts to device programmable buttons or keys through the Action tab.
- View device information such as firmware version and battery status through the Info tab.
- Upgrade the latest firmware updates on your devices.
- Pair additional devices through the RF USB dongle or directly to your computer through Bluetooth.

For more information, see Dell Peripheral Manager User's Guide on the product page at [www.dell.com/s](https://www.dell.com/support)upport.

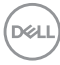

# <span id="page-8-0"></span>**Setting up your wireless mouse**

### Installing the battery

**1.** Locate the slot on the side of the mouse cover. Using your fingertip, pry open the cover.

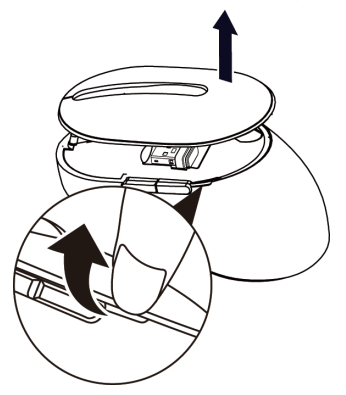

**2.** Remove the USB dongle from its compartment.

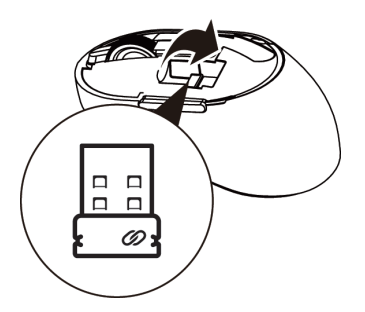

**3.** Install the AA battery into the battery compartment.

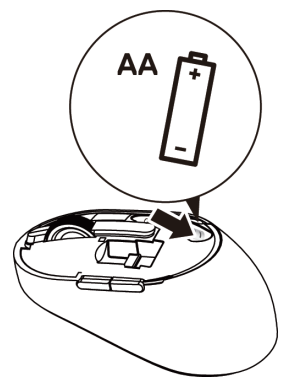

**D**<sup></sup>

**4.** Replace the mouse cover.

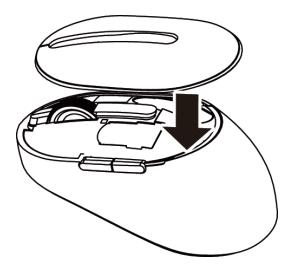

**5.** Slide the power switch down to turn on the mouse.

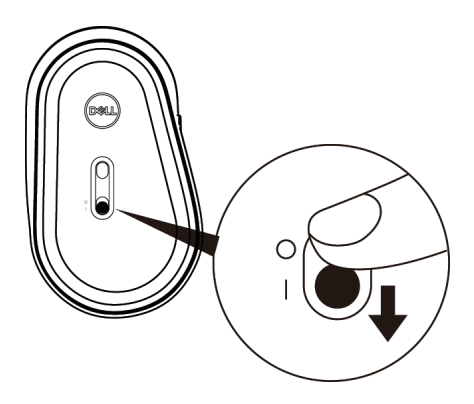

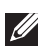

**NOTE:** Ensure that the distance between your computer and mouse is within ten meters.

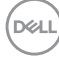

# <span id="page-10-0"></span>**Pairing your wireless mouse**

Your Dell wireless mouse can be paired with devices using USB and Bluetooth. You can pair and switch between a laptop, desktop, and a compatible mobile device.

### Pairing with a USB dongle

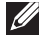

**NOTE:** You can connect a device to your wireless mouse using the Dell Universal pairing.

**1.** Install the Dell Universal USB dongle to the USB port on your computer.

#### **MOTE: The RF device is pre-paired in the factory already.**

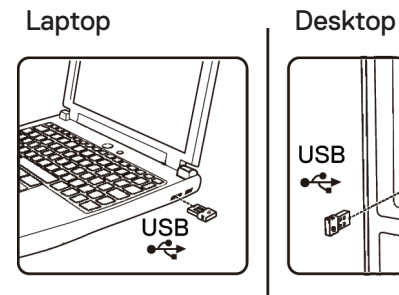

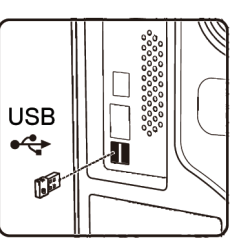

**2.** The connection-mode light (1<sup>8</sup>) on the mouse turns on to indicate the Dell Universal pairing, and then turns off.

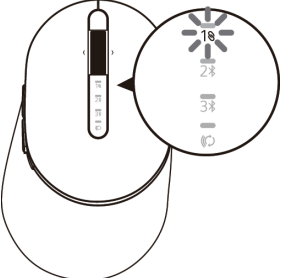

**3.** The mouse is paired with your USB device.

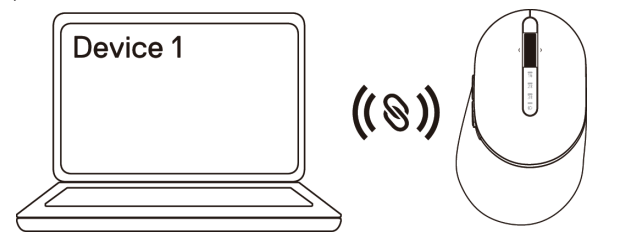

DELI

### <span id="page-11-0"></span>Pairing your mouse using Bluetooth

You can connect up to two devices with your wireless mouse using Bluetooth.

**1.** Press the connection-mode button twice on your mouse (within 3 seconds) until the connection-mode light  $(2*)$  turns on indicating that the second-bluetooth connection is selected.

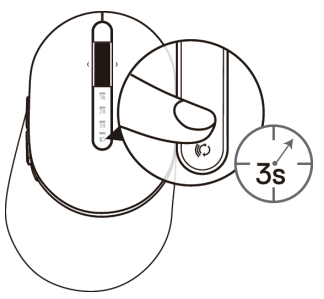

**2.** The connection-mode light  $(2)$  blinks for 3 minutes, indicating your mouse is in the pairing mode.

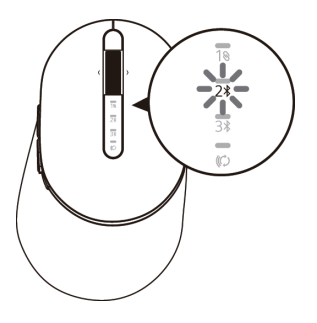

- **3.** Pair your mouse with your Bluetooth-enabled computer.
	- a. In Windows Search, type **Bluetooth**.
	- b. Click **Bluetooth and other devices settings**. The **Settings** window appears.
	- c. Click **Bluetooth & other devices.** Ensure that the Bluetooth is turned on.
	- d. From the list of devices, click **Dell Mouse.**

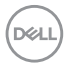

#### <span id="page-12-0"></span>**NOTE:** If Mouse MS5320W is not listed, ensure that the pairing mode is enabled on the mouse.

**4.** Confirm that the pairing process on both mouse and device. The second-Bluetooth connection light turns solid white for 3 seconds to confirm the connection is established, and then turns off. After the mouse and a device are paired, they connect automatically when Bluetooth is enabled and they are within the Bluetooth range.

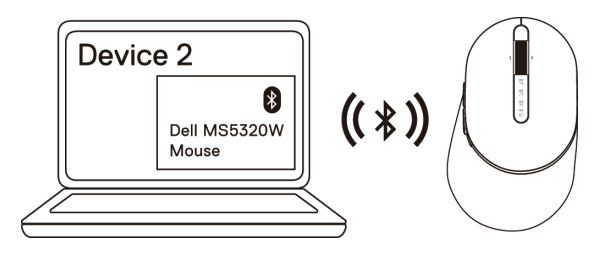

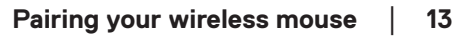

**D**&LI

### Pairing device three using Bluetooth

**Z** NOTE: You can connect a third device to your wireless mouse using Bluetooth.

**1.** Press the connection-mode button twice on your mouse (within 3 seconds) until the connection-mode light  $(3*)$  turns on indicating that the third-bluetooth connection is selected.

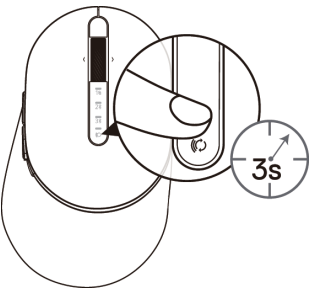

**2.** The third-bluetooth connection light (3) starts blinking to confirm the pairing mode is enabled.

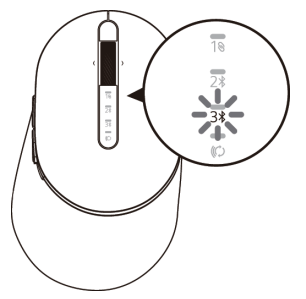

- **3.** Pair your mouse with your Bluetooth enabled computer.
	- a. In Windows Search, type **Bluetooth.**
	- b. Click **Bluetooth and other devices settings**. The **Settings** window appears.
	- c. Click **Bluetooth & other devices**. Ensure that the Bluetooth is turned on.
	- d. From the list of devices, click **Dell Mouse**.

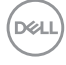

#### **NOTE:** If Mouse MS5320W is not listed, ensure that the pairing mode is enabled on the mouse.

**4.** Confirm the pairing process on both mouse and device. The third-Bluetooth connection light turns solid white for 3 seconds to confirm the connection is established then dims off. After the mouse and a device are paired, they connect automatically when Bluetooth is enabled and they are within the Bluetooth range.

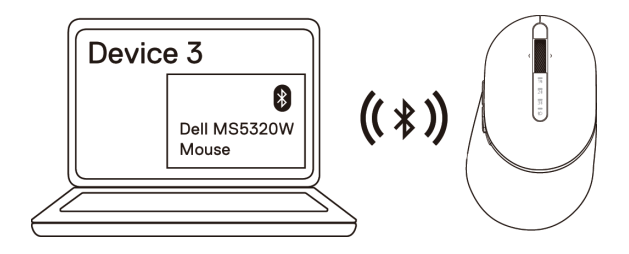

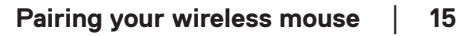

**D**&LI

# <span id="page-15-0"></span>**Setting up your wireless keyboard**

**1.** Remove the battery cover.

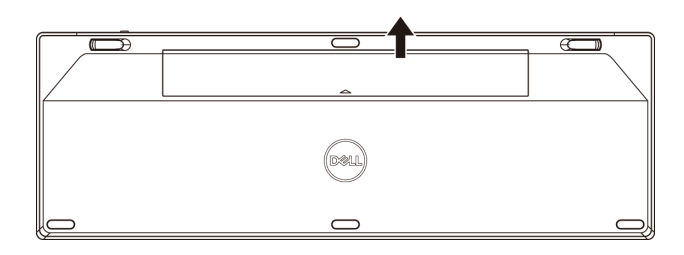

**2.** Install the AA batteries into the battery compartment.

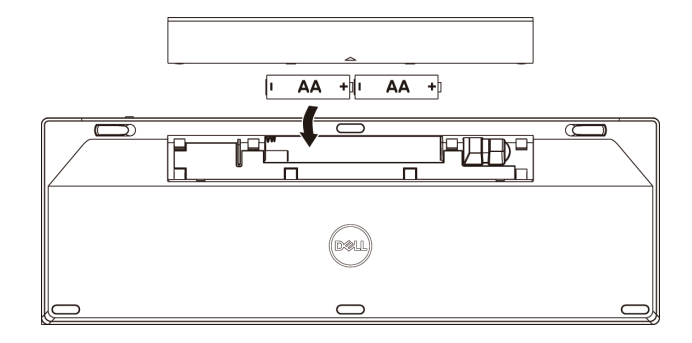

**3.** Replace the battery cover.

DELL

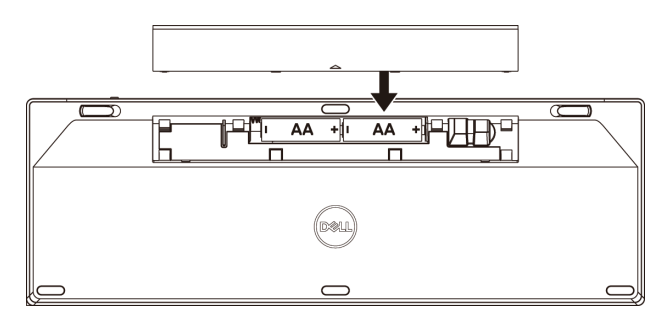

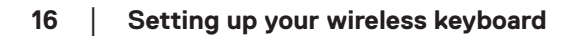

<span id="page-16-0"></span>**4.** Slide the power switch to the right to turn on the keyboard.

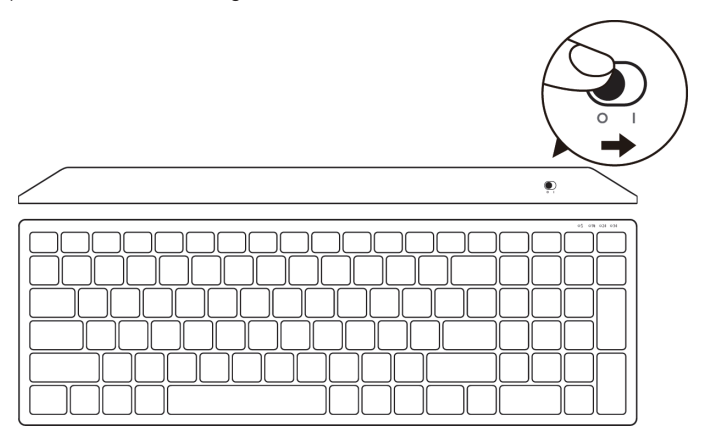

**NOTE:** Ensure that the distance between your computer and keyboard is within ten meters.

 **Setting up your wireless keyboard** │ **17**

**DELI** 

# <span id="page-17-0"></span>**Pairing your wireless keyboard**

Your Dell wireless keyboard can be paired with devices using USB and Bluetooth. You can pair and switch between a laptop, desktop, and a compatible mobile device.

### Pairing with a USB dongle

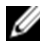

**NOTE:** You can connect a device to your wireless keyboard using the Dell Universal pairing.

**1.** Install the Dell Universal USB dongle to the USB port on your computer.

#### **NOTE: the RF device is pre-paired in the factory already.**

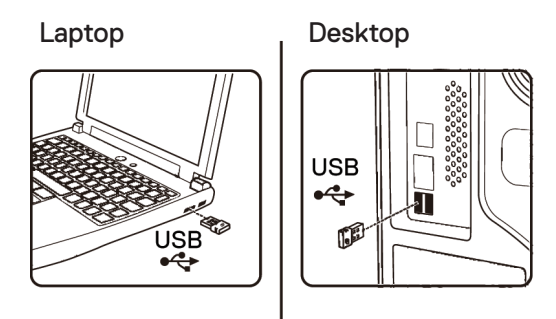

**2.** The connection-mode light on the keyboard is set to Dell Universal Pairing by default.

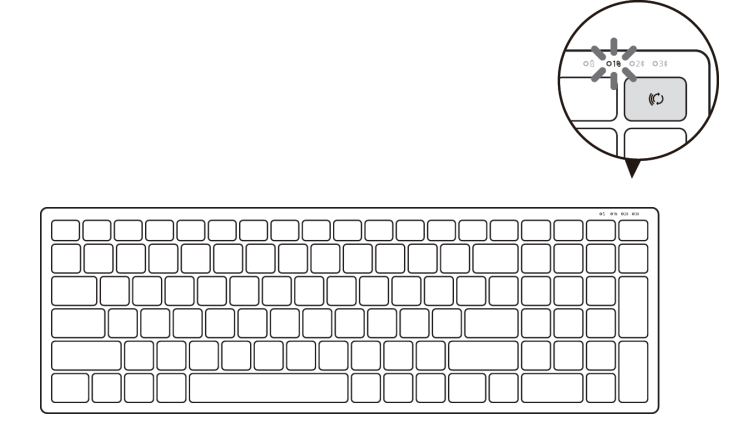

DELL

**3.** The keyboard is paired with your USB device.

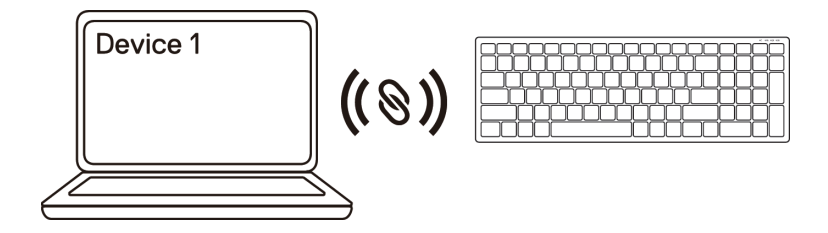

#### Pairing your wireless keyboard using Bluetooth

You can connect up to two devices to your wireless keyboard using Bluetooth.

**1.** Press the connection-mode button twice on your keyboard (within 3 seconds) until the connection-mode light  $(2*)$  turns on indicating that the second-bluetooth connection is selected.

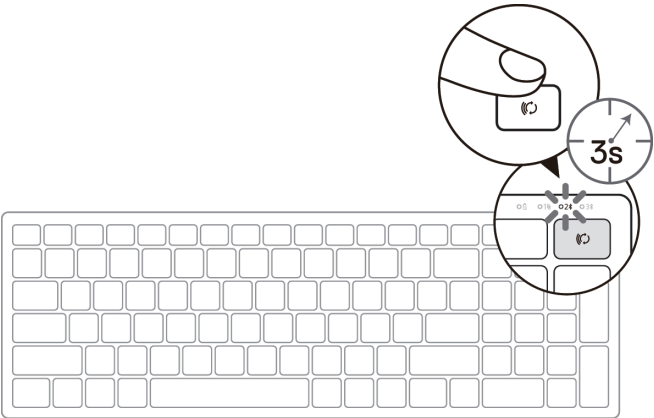

- **2.** Pair your keyboard with your Bluetooth-enabled computer.
	- a. In Windows Search, type **Bluetooth**.
	- b. Click **Bluetooth and other devices settings**. The **Settings** window appears.
	- c. Click **Bluetooth & other devices**. Ensure that the Bluetooth is turned on.
	- d. From the list of devices, click **Dell Keybd.**

**D**&LI

#### **NOTE:** If Dell Mobile Wireless Mouse MS3320W is not listed, ensure that the pairing mode is enabled on the mouse.

**3.** Confirm the pairing process on both keyboard and device. The second-bluetooth connection light turns solid white for 3 seconds to confirm the connection is established, and then turns off. After the keyboard and a device are paired, they connect automatically when Bluetooth is enabled and they are within the Bluetooth range.

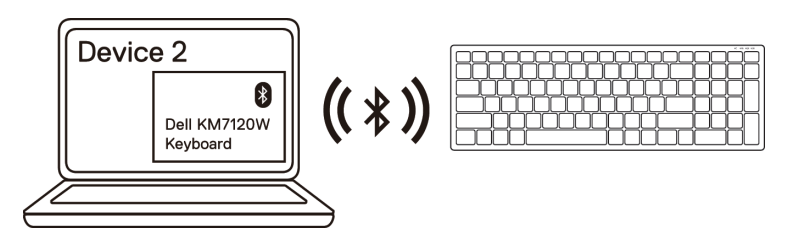

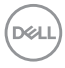

### <span id="page-20-0"></span>Pairing device three using Bluetooth

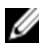

**ZA NOTE:** You can connect a third device to your wireless keyboard using Bluetooth.

**1.** Press the connection-mode button twice on your keyboard (within 3 seconds) until the connection-mode light  $(3)$  turns on indicating that the third-bluetooth connection is selected.

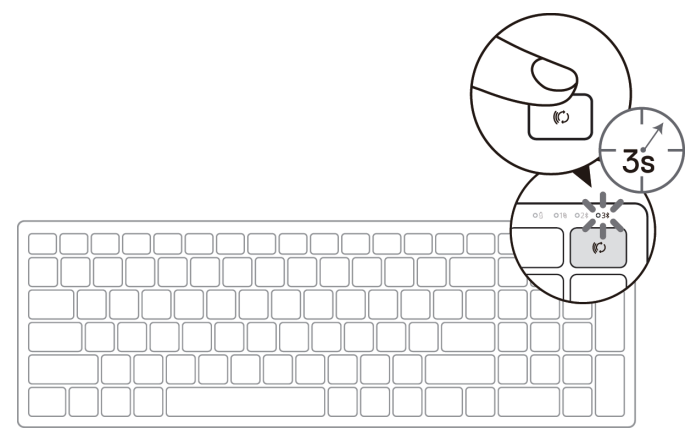

**2.** Pair your keyboard with your Bluetooth enabled computer.

a. In Windows Search, type **Bluetooth**.

- b. Click **Bluetooth and other devices settings**. The **Settings** window appears.
- c. Click **Bluetooth & other devices**. Ensure that the Bluetooth is turned on.
- d. From the list of devices, click **Dell Keybd.**

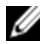

**NOTE:** If Keyboard KB7120W is not listed, press the Bluetooth-pairing button on the keyboard to ensure pairing mode is enabled.

**D**&LI

**3.** Confirm the pairing process on both keyboard and device.

The third-bluetooth connection light turns solid white for 3 seconds to confirm the connection is established then turns off. After the keyboard and a device are paired, they connect automatically when Bluetooth is enabled and they are within the Bluetooth range.

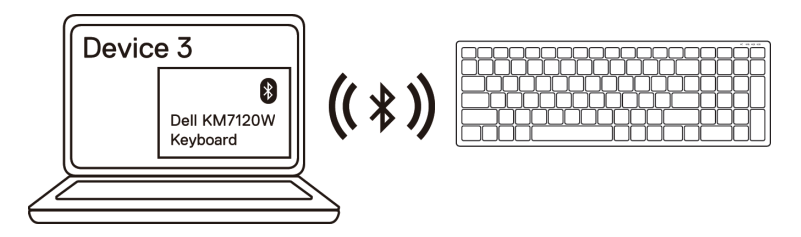

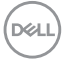

# <span id="page-22-0"></span>**Specifications**

### **General**

Keyboard model number KB7120W

Supported operating systems  $(2.4 \text{ GHz})$ 

Supported operating systems (Bluetooth)

Connection type 2.4 GHz Wireless & Bluetooth dual mode technology

- Windows 10/8/7/XP/Vista Server 2003/Server 2008/Server 2012
- Linux 6.x, Ubuntu, Free DOS
- Chrome and Android
- MAC OS
- Windows 10/8
- Chrome and Android
- MAC OS

## **Electrical**

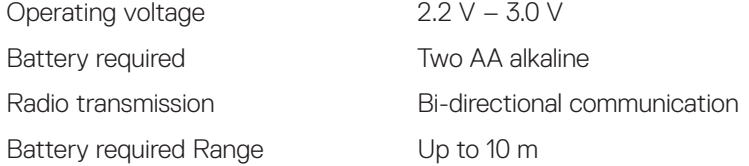

## **Physical characteristics**

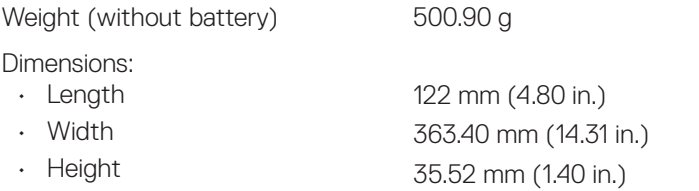

## **Environmental**

Temperature:

- 0°C to 40°C (32°F to 104°F) • Operating • Storage
	- -40°C to 65°C (-40°F to 149°F)

Storage humidity 95% maximum relative humidity;noncondensing

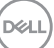

### **General**

Mouse model number MS5320W

Supported operating systems (2.4 GHz)

Supported operating systems (Bluetooth)

Connection type 2.4 GHz Wireless & Bluetooth dual mode technology

- Windows 10/8/7/XP/
- Server 2008/Server 2012
- Linux 6.x, Ubuntu, Free DOS,
- Chrome and Android
- MAC OS
- Windows 10/8
- Chrome and Android
- MAC OS

## **Electrical**

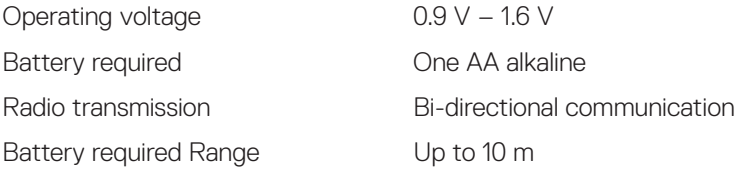

### **Physical characteristics**

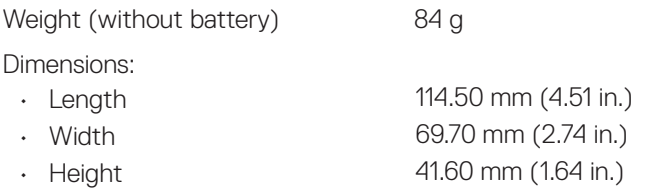

## **Environmental**

Temperature: • Operating

• Storage

0°C to 40°C (32°F to 104°F) -40°C to 65°C (-40°F to 149°F) Storage humidity 95% maximum relative humidity;noncondensing

<span id="page-24-0"></span>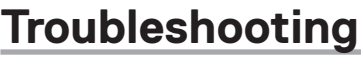

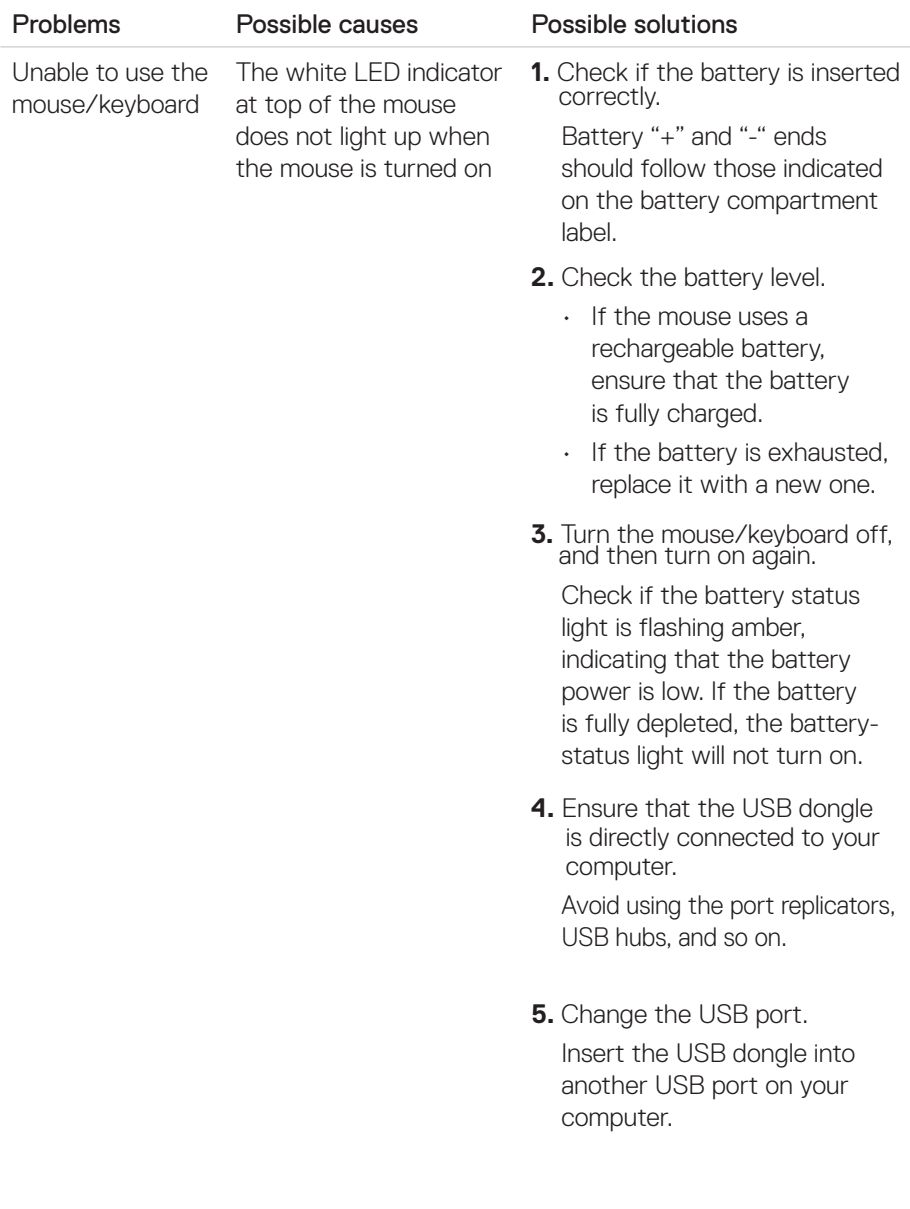

 $($ DELL

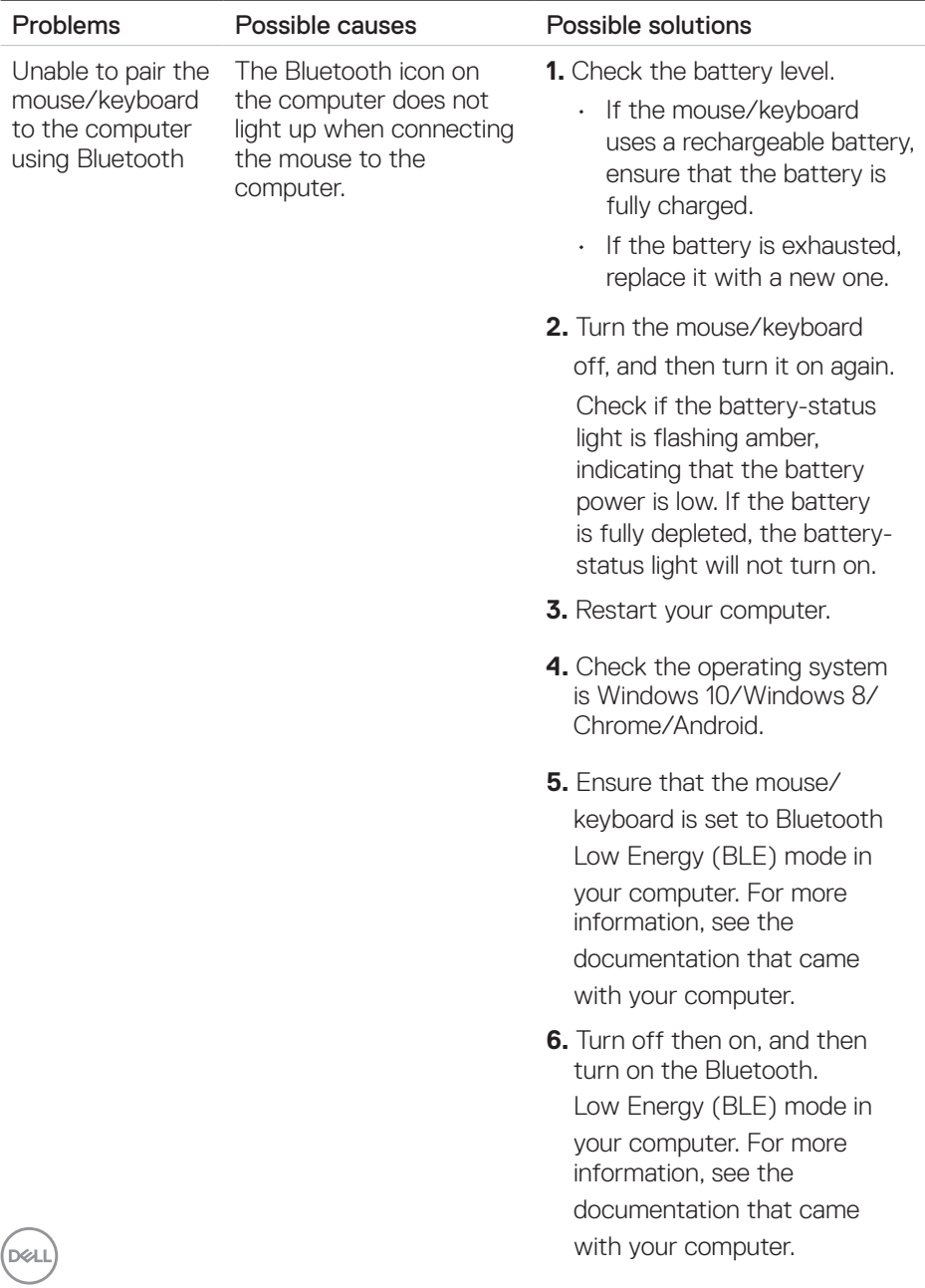

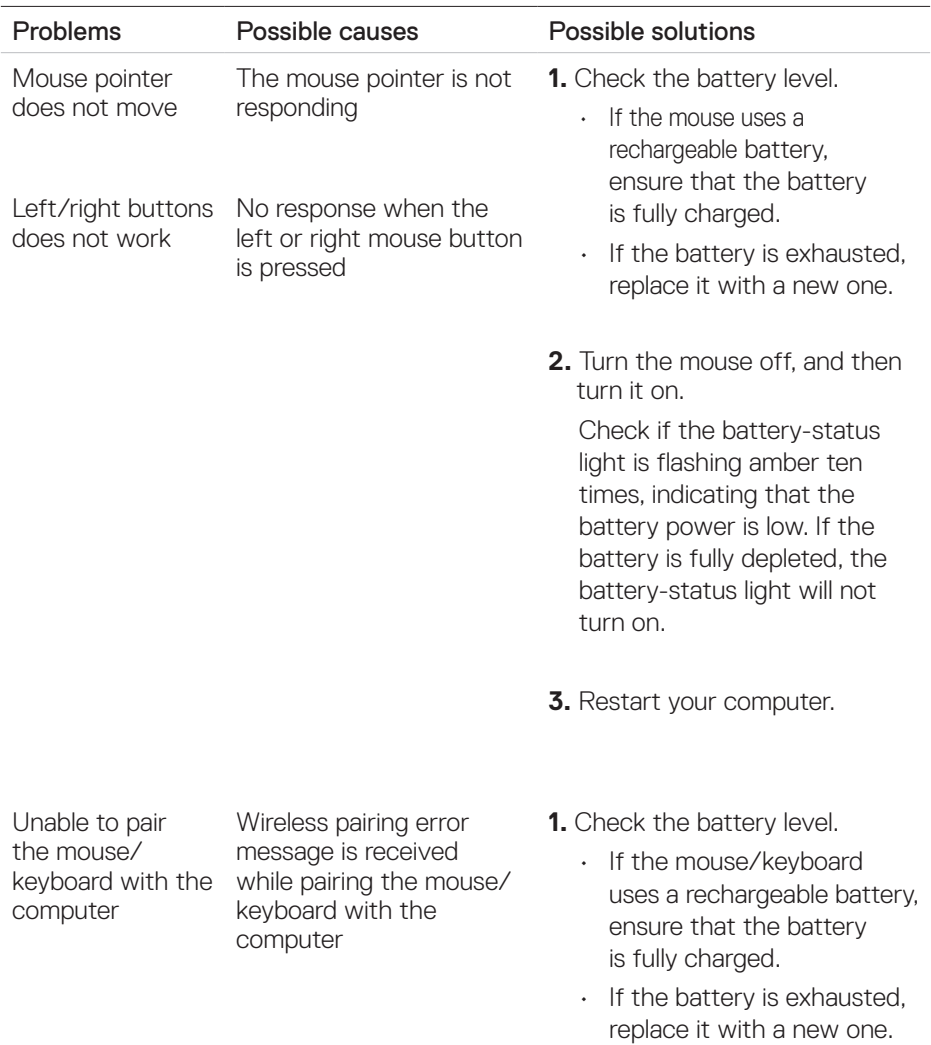

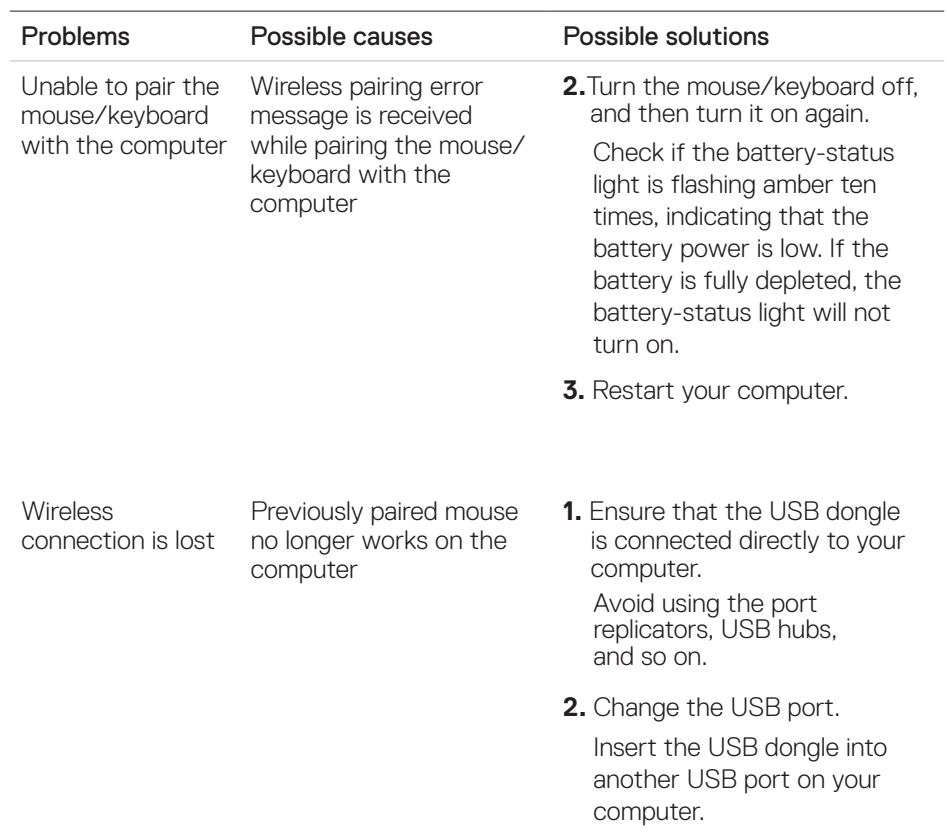

 $(\overline{DCL}$ 

# <span id="page-28-0"></span>**Statutory information**

#### **Warranty**

#### Limited warranty and return policies

Dell-branded products carry three-year limited hardware warranty. If purchased together with a Dell system, it will follow the system warranty.

#### For U.S. customers:

This purchase and your use of this product are subject to Dell's end user agreement, which you can find at **[Dell.com/terms](https://Dell.com/terms)**. This document contains a binding arbitration clause.

#### For European, Middle Eastern and African customers:

Dell-branded products that are sold and used are subject to applicable national consumer legal rights, the terms of any retailer sale agreement that you have entered into (which will apply between you and the retailer) and Dell's end user contract terms.

Dell may also provide an additional hardware warranty—full details of the Dell end user contract and warranty terms can be found by going to **[Dell.com](https://Dell.com)**, selecting your country from the list at the bottom of the "home" page and then clicking the "terms and conditions" link for the end user terms or the "support" link for the warranty terms.

#### For non-U.S. customers:

Dell-branded products that are sold and used are subject to applicable national consumer legal rights, the terms of any retailer sale agreement that you have entered into (which will apply between you and the retailer) and Dell's warranty terms. Dell may also provide an additional hardware warranty—full details of Dell's warranty terms can be found by going to **[Dell.com](https://Dell.com)**, selecting your country from the list at the bottom of the "home" page and then clicking the "terms and conditions" link or the "support" link for the warranty terms.

**D**&LI